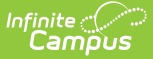

# **Activity Builder [.2223 - .2231]**

Last Modified on 08/11/2023 10:00 am CDT

You are viewing a previous version of this article. See Activity Builder for the most current information.

**Classic View**: Activity Registration > Activity Monitor > Activity Builder

**Search Terms**: Activity Monitor

Step 1 - Create [Activity](http://kb.infinitecampus.com/#step-1---create-activity) | Step 2 - Build [Roster](http://kb.infinitecampus.com/#step-2---build-roster) | Step 3 - Form [Selection](http://kb.infinitecampus.com/#step-3---form-selection) | Step 4 - Link to [Portal](http://kb.infinitecampus.com/#step-4---link-to-portal) | Step 5 - Finish | Submit an Activity Request for [Preapprova](http://kb.infinitecampus.com/#submit-an-activity-request-for-preapproval)[l](http://kb.infinitecampus.com/#step-5---finish)

Use the Activity Monitor tool to add new activities to Campus.

#### **Before You Begin**

- Add supplemental Activity Registration documents in the [Custom](http://kb.infinitecampus.com/help/custom-forms) Forms tool.
- Create an Ad [Hoc](https://kb.infinitecampus.com/help/student-filter-fields-for-ad-hoc-reporting) filter for selecting eligible students.

This article walks you through the setup process step-by-step.

- Step 1 Create [Activity](http://kb.infinitecampus.com/#step-1---create-activity)
- Step 2 Build [Roster](http://kb.infinitecampus.com/#step-2---build-roster)
- Step 3 Form [Selection](http://kb.infinitecampus.com/#step-3---form-selection)
- Step 4 Link to [Portal](http://kb.infinitecampus.com/#step-4---link-to-portal)
- Step 5 [Finish](http://kb.infinitecampus.com/#step-5---finish)
- Submit an Activity Request for [Preapproval](http://kb.infinitecampus.com/#submit-an-activity-request-for-preapproval)

#### **Tip**

While using the Activity Builder, click **Save & Hold** to save the activity and return to the Activity Monitor. Click **Save & Next** to continue to the next step in the Activity Builder.

#### **Step 1 - Create Activity**

The first step in the Activity Builder is to define parameters for the activity. To add an activity, click the **New** button in the action bar.

▶ Click here to expand...

Use the following field descriptions to complete the Create Activity screen.

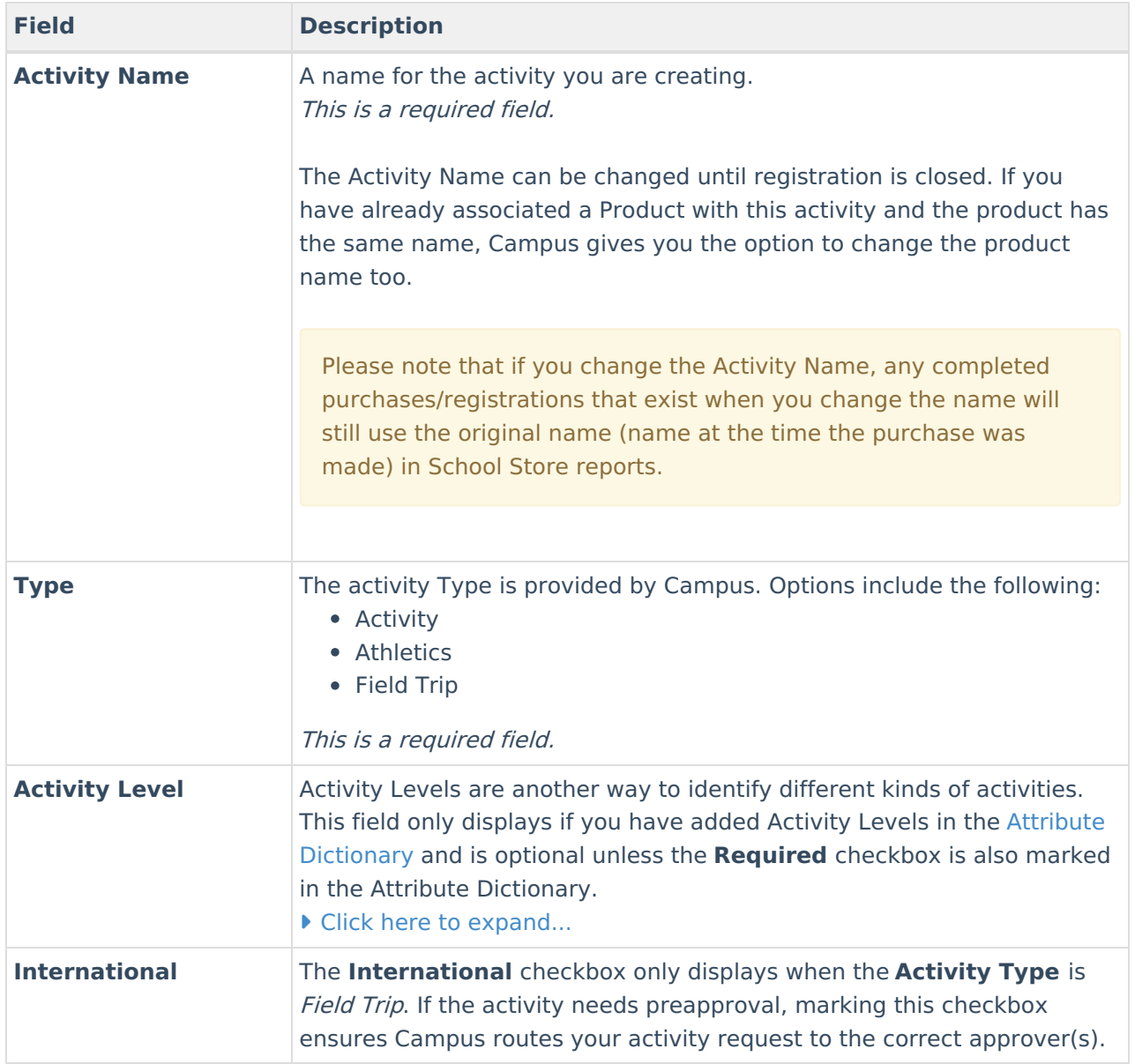

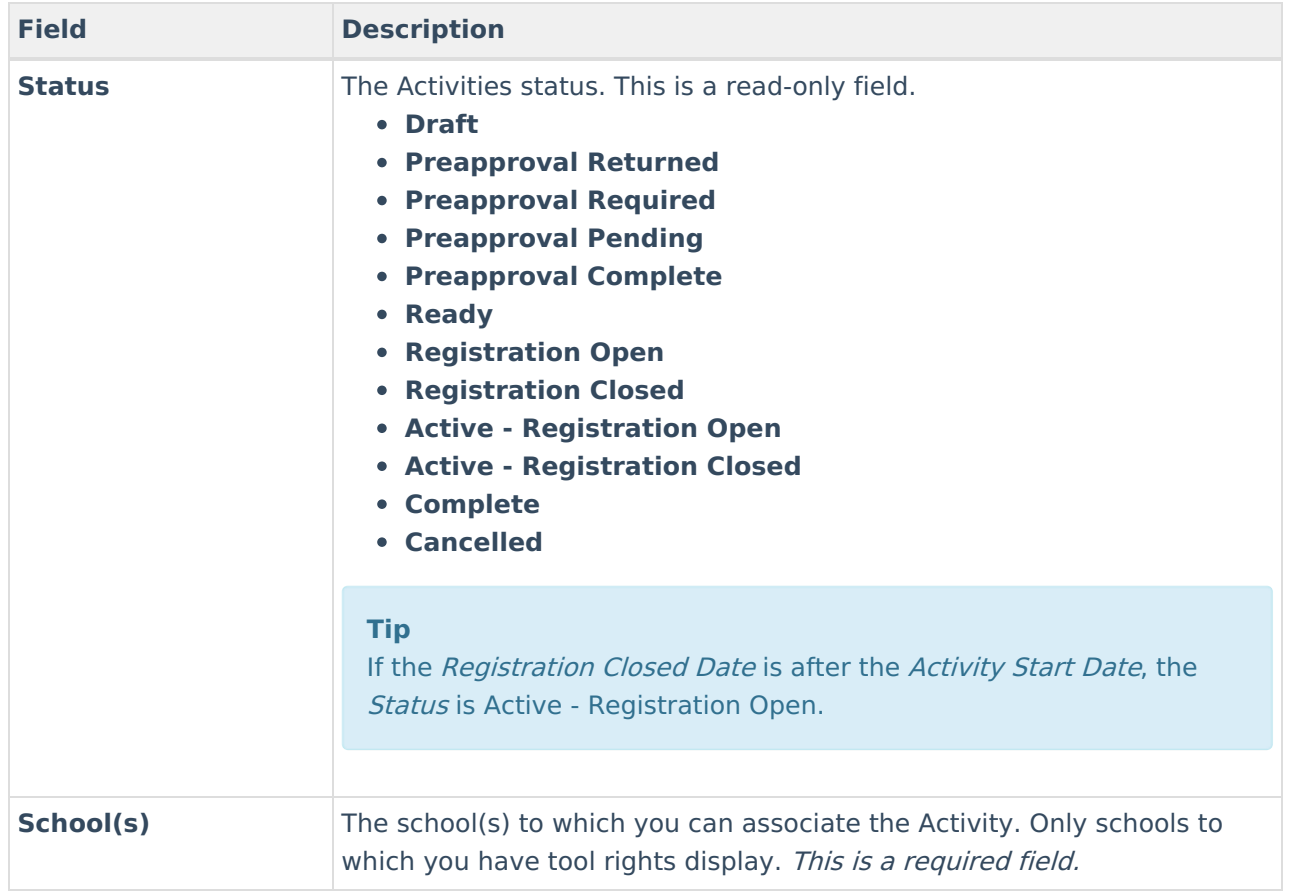

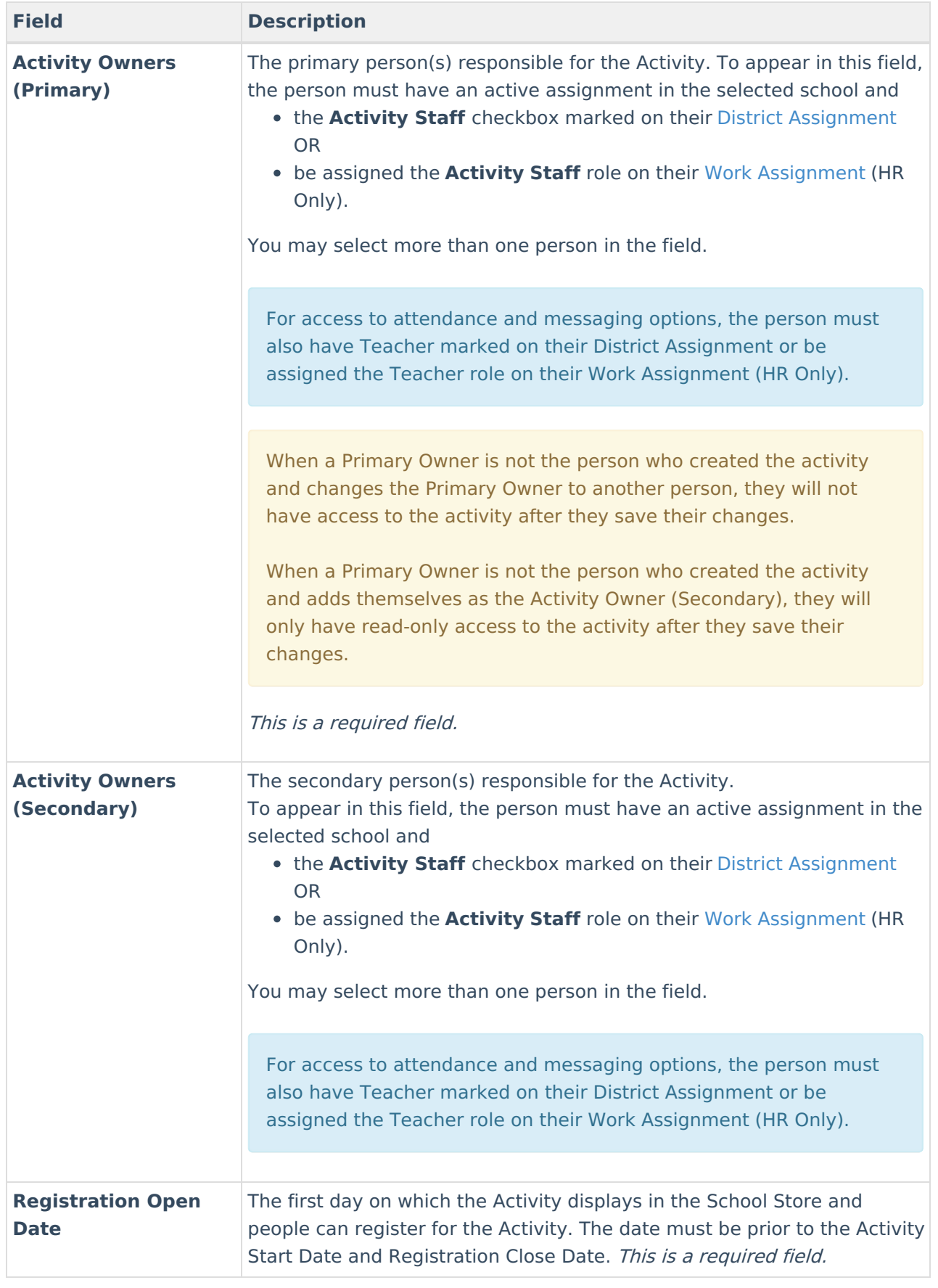

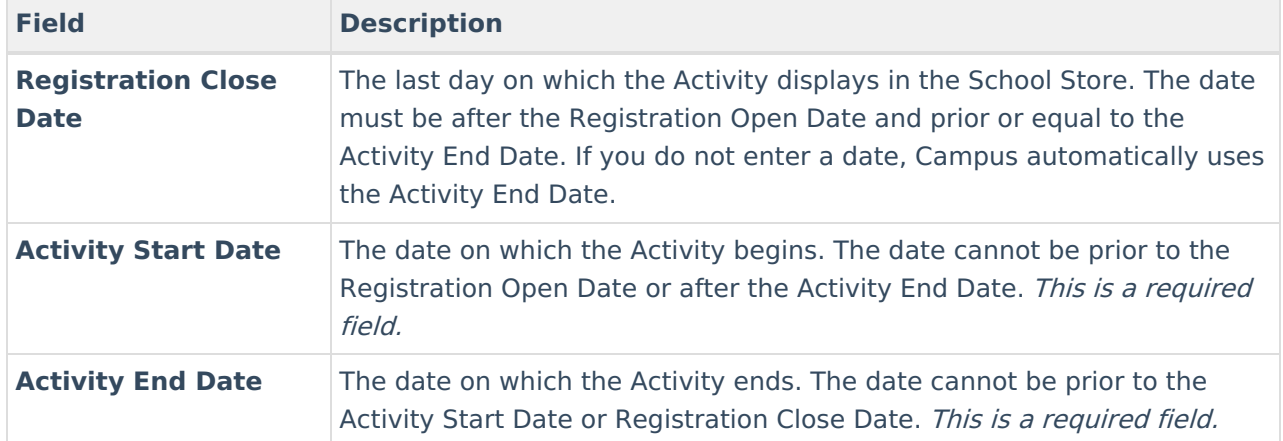

## **Step 2 - Build Roster**

Define eligible participants by selecting a saved Ad Hoc filter.

▶ Click here to expand...

Use the following field descriptions to complete the Build Roster screen.

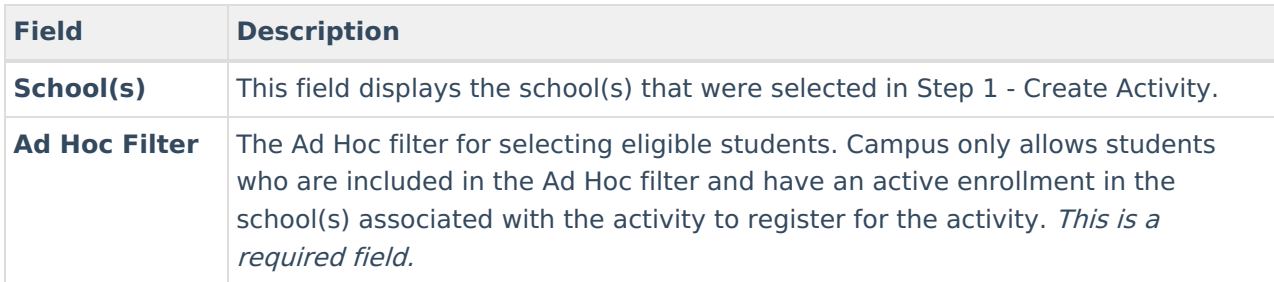

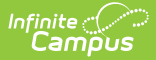

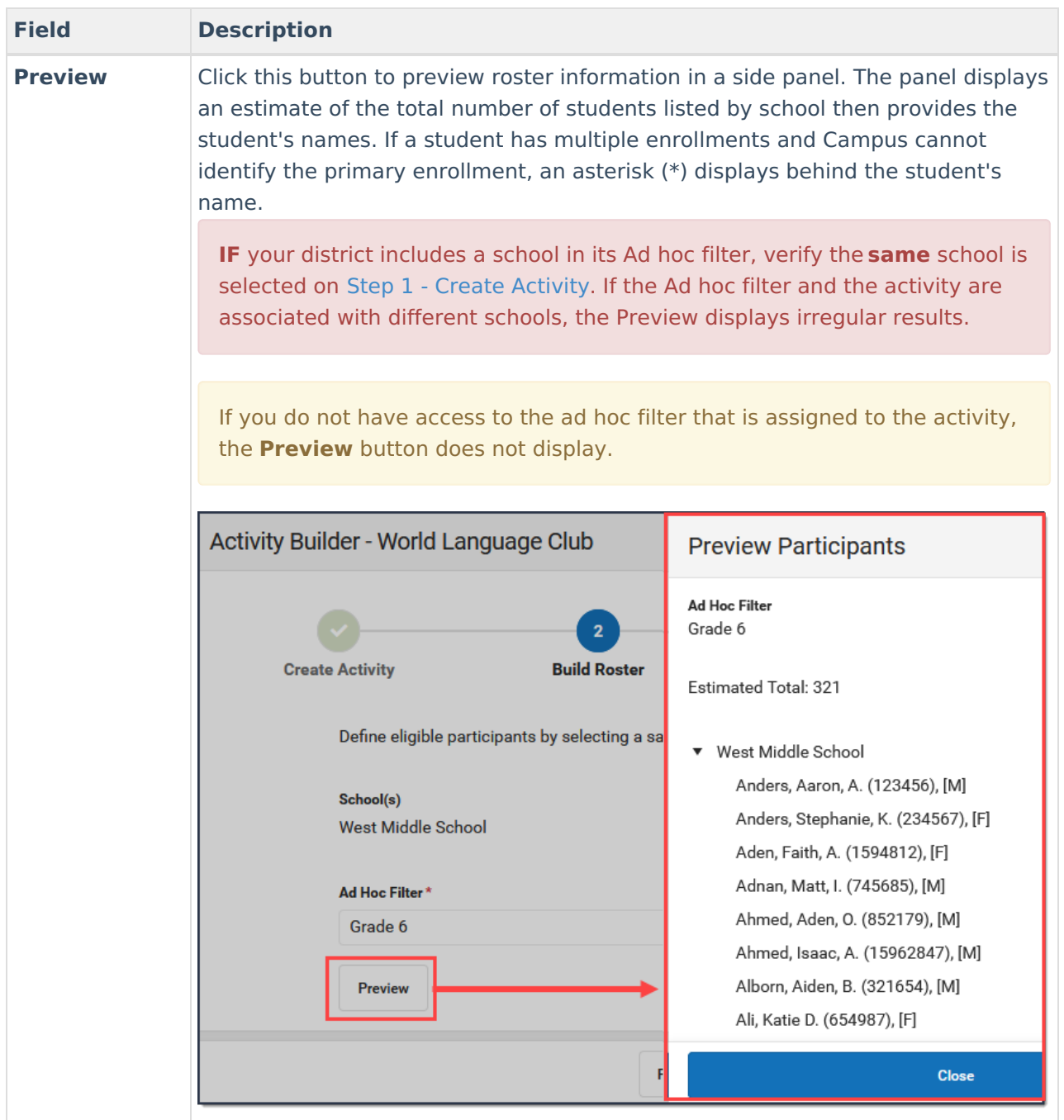

## **Step 3 - Form Selection**

Select the appropriate forms for registration and indicate whether the form is considered required.

Click here to expand...

Use the following field descriptions to complete the Form Selection screen.

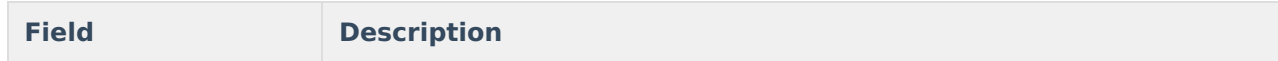

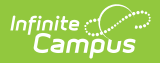

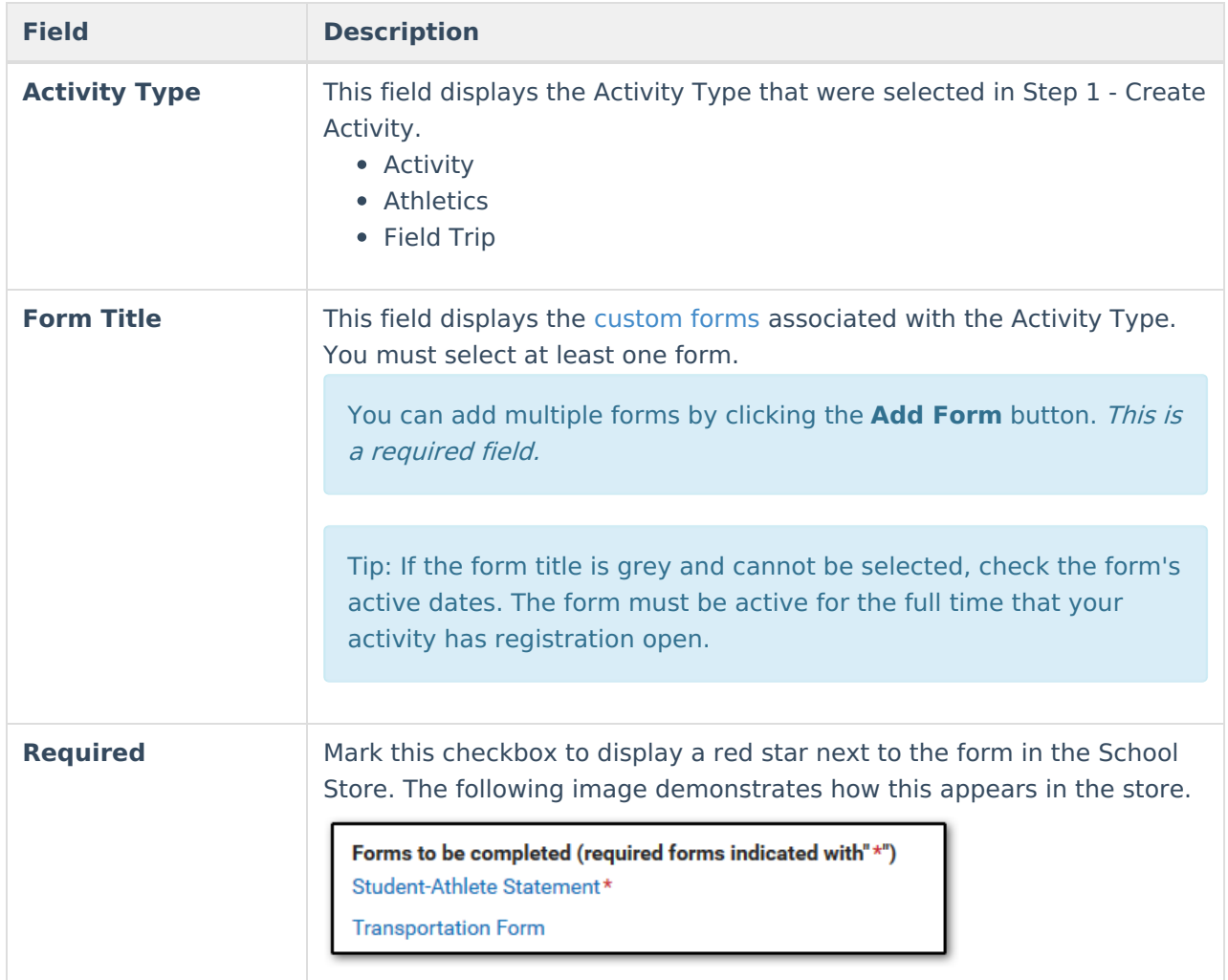

## **Step 4 - Link to Portal**

On this screen, configure how the activity should display in the School Store and set up the associated costs.

#### ▶ Click here to expand...

Use the following field descriptions to complete the Link to Portal screen.

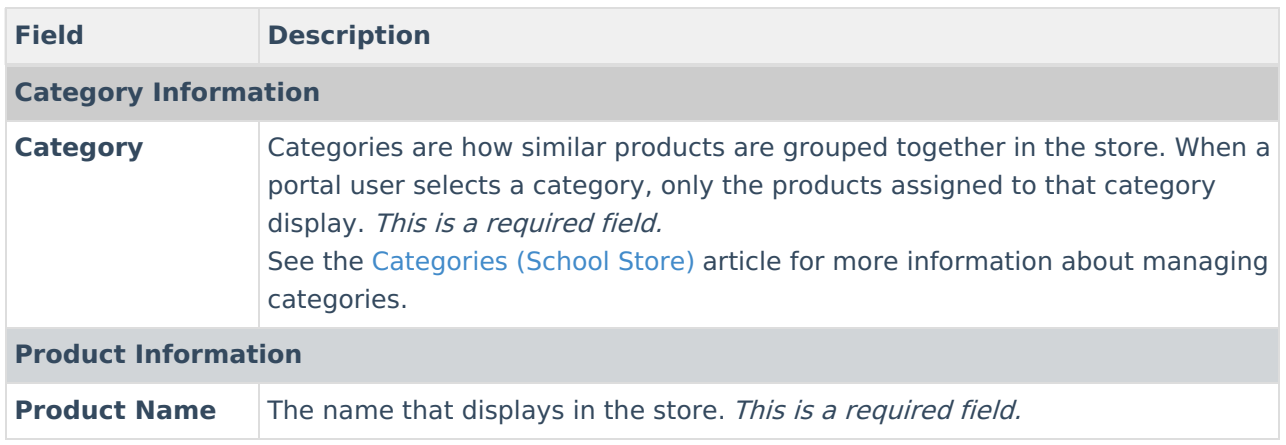

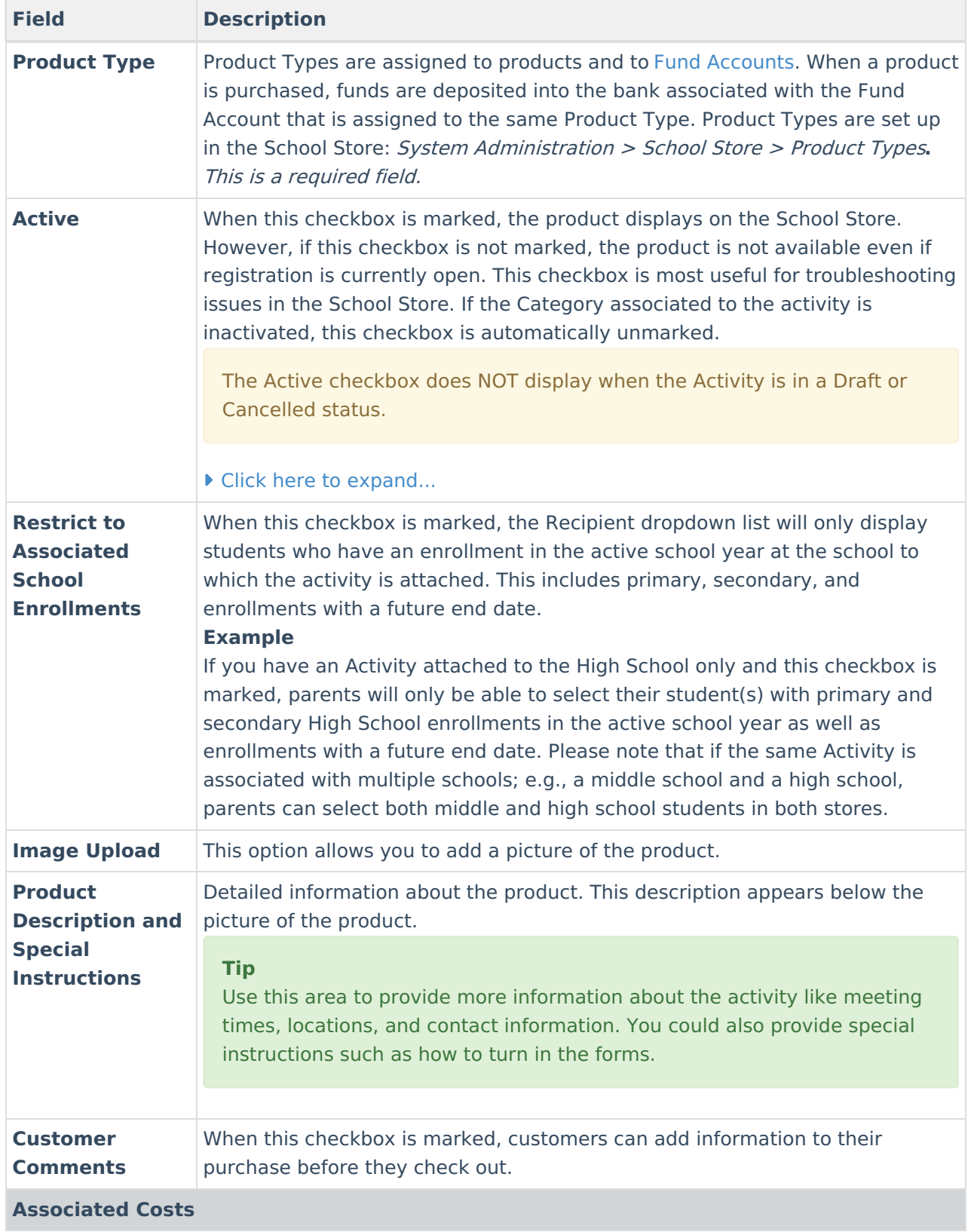

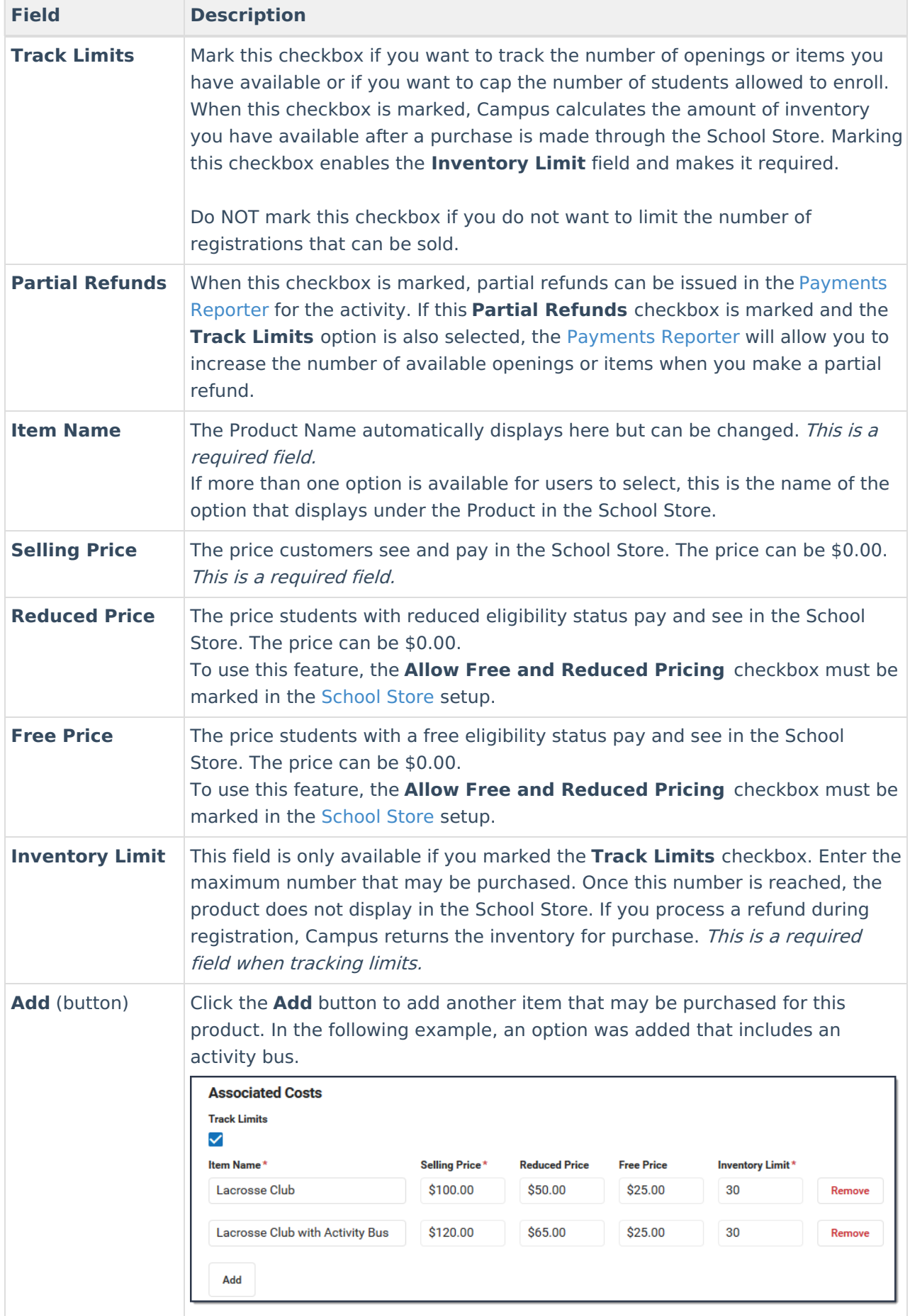

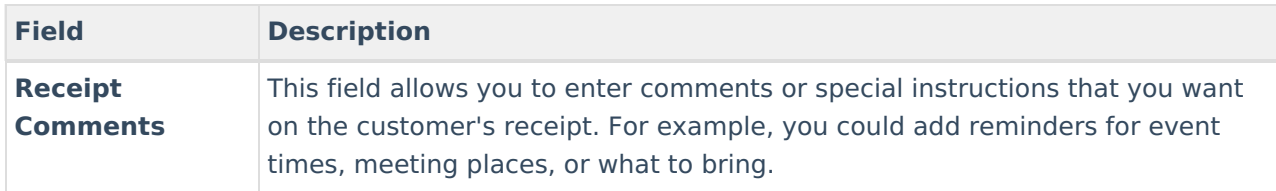

## **Step 5 - Finish**

Review the Activity Registration product display for the Campus School Store and validate the appropriate Custom Forms are attached. Click **Finish** to complete the process. After you click Finish, the Activity is in a **Ready** or **Registration Open** status. Editing is limited when an activity is in a **Registration Open** status. Most fields cannot be changed.

#### Δ

You can **NOT** complete this step if your activity requires preapproval. See the Submit an Activity Request for [Preapproval](http://kb.infinitecampus.com/#submit-an-activity-request-for-preapproval) topic for more information.

▶ Click here to expand...

### **Submit an Activity Request for Preapproval**

If your activity requires preapproval before it can be created, a yellow banner displays under the progress tracker after *Step 1. Create Activity* or it displays on the Proposed tab with the status Preapproval Required - Proposal. You can submit your activity request for preapproval at any time but the activity must be approved before you can complete Step 5. [Finish](http://kb.infinitecampus.com/#step-5---finish).

1. Click the **Preapproval** link in the banner.

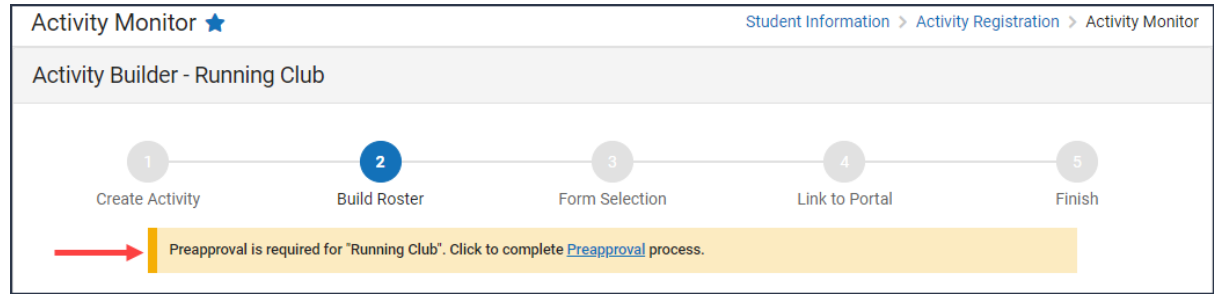

**Result**: The Preapproval panel displays.

▶ Click here to expand...

- 2. Click the links for the **Preapproval Form**(s) (there may be more than one), fill in the required fields, and then click **Save** in the action bar. Repeat this step for each form. **Result**: The status changes to **Pending**.
- 3. Click **Submit**.
	- **Result**: The form status changes to **Submitted** and the **Submit** button changes to **Rescind**.
- 4. Click **Close** to close the panel and return to the activity.

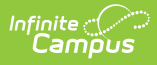

**Result**: The activity status changes to **Preapproval Pending - Proposal**. You can continue setting up your activity or click **Cancel.** Campus saves your activity and changes color the color of the forms alert based on the preapproval status.

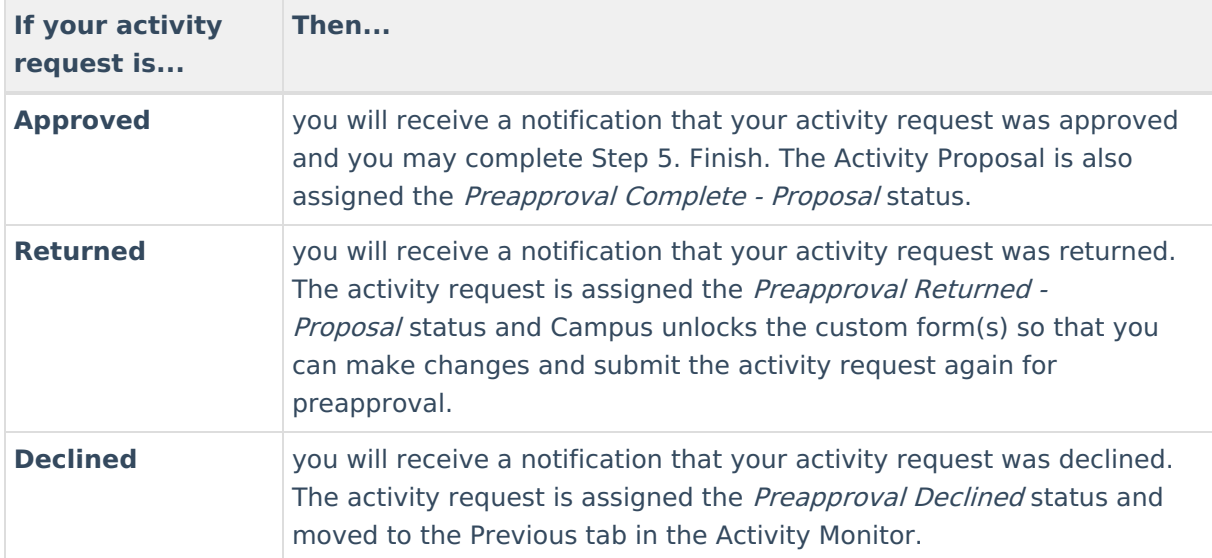